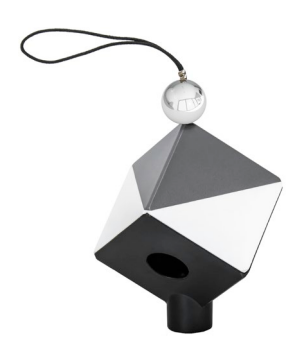

# **SpydercuBE**

# **QUICK START GUIDE**

#### **What You Get**

- Spyder®CUBE
- Protective pouch

**Support [support.datacolor.com](http://support.datacolor.com/index.php?/Tickets/Submit)**

**Take Photo** with SpyderCUBE

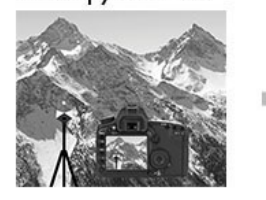

Calibrate Monitor

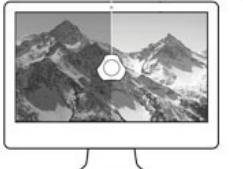

шò

Adjust Photo in **Editing Software** 

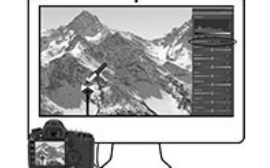

Save and Apply Settings

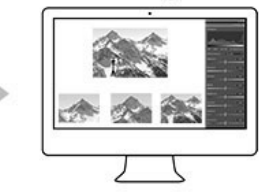

#### **Step 1 – Take Photos**

In each of your lighting environments, take at least one photo including the SpyderCUBE with the black trap visible. It can be hung, held, placed, or mounted on a tripod.

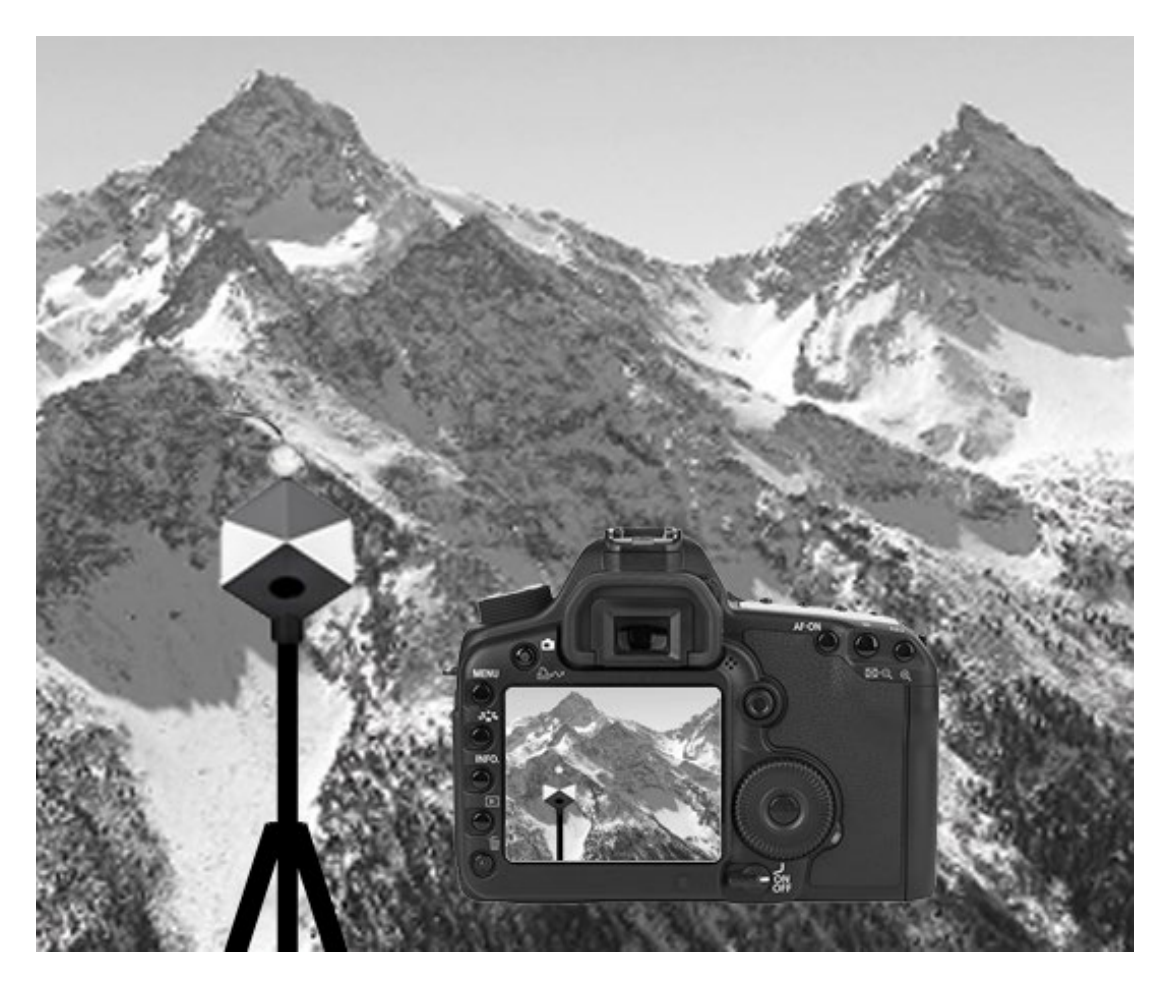

## **Step 2 – Calibrate Monitor**

Make sure your monitor is calibrated. Using your SpyderX colorimeter, perform an initial calibration, or recalibration, if you haven't calibrated your monitor within the last 4 weeks. .

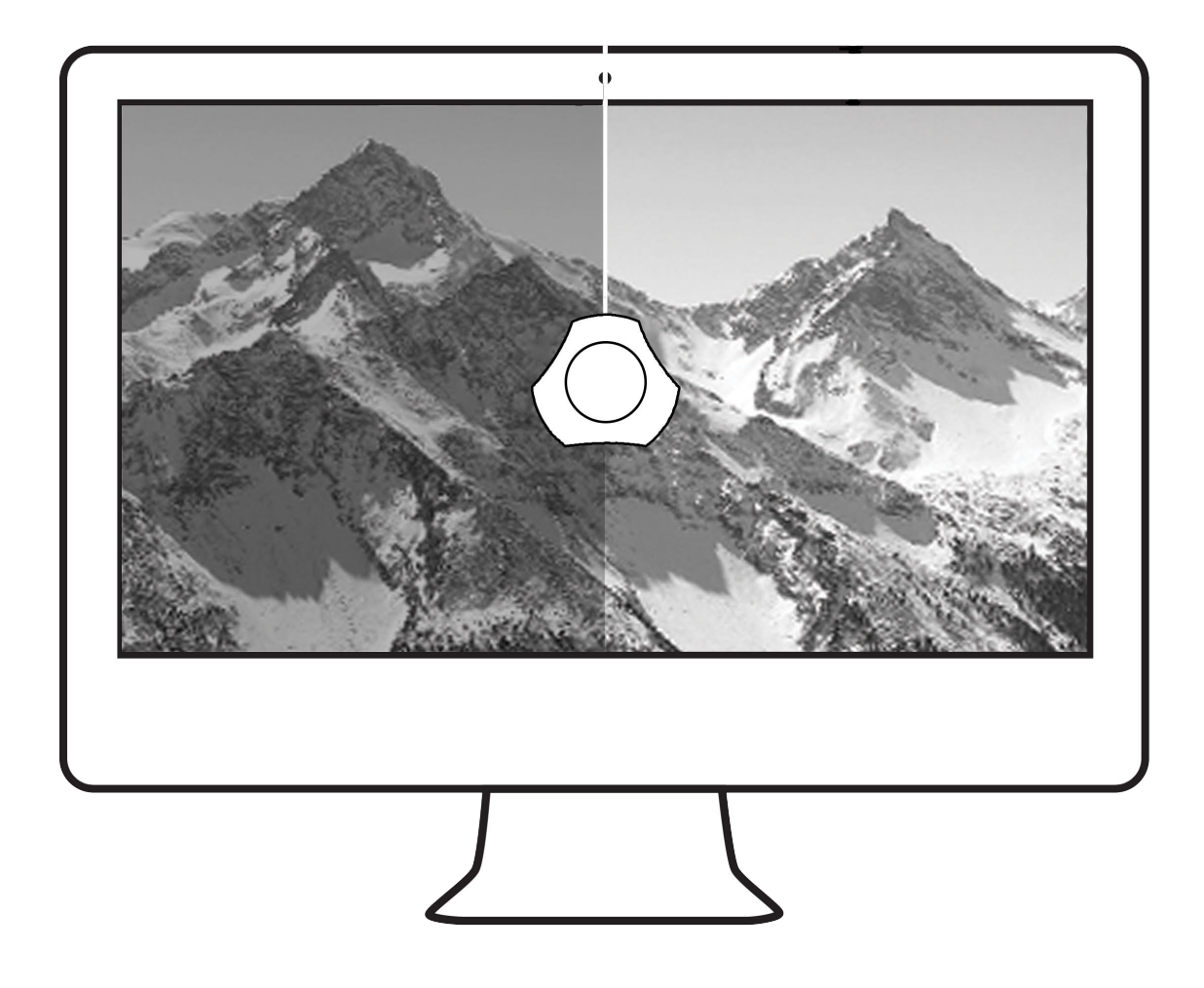

## **Step 3 – Adjust in Editing Software**

Upload the image file onto your computer and open it in your preferred editing software. Use the white balance tool, usually found in the editing or levels window, and click on the brightest gray face of the SpyderCUBE.

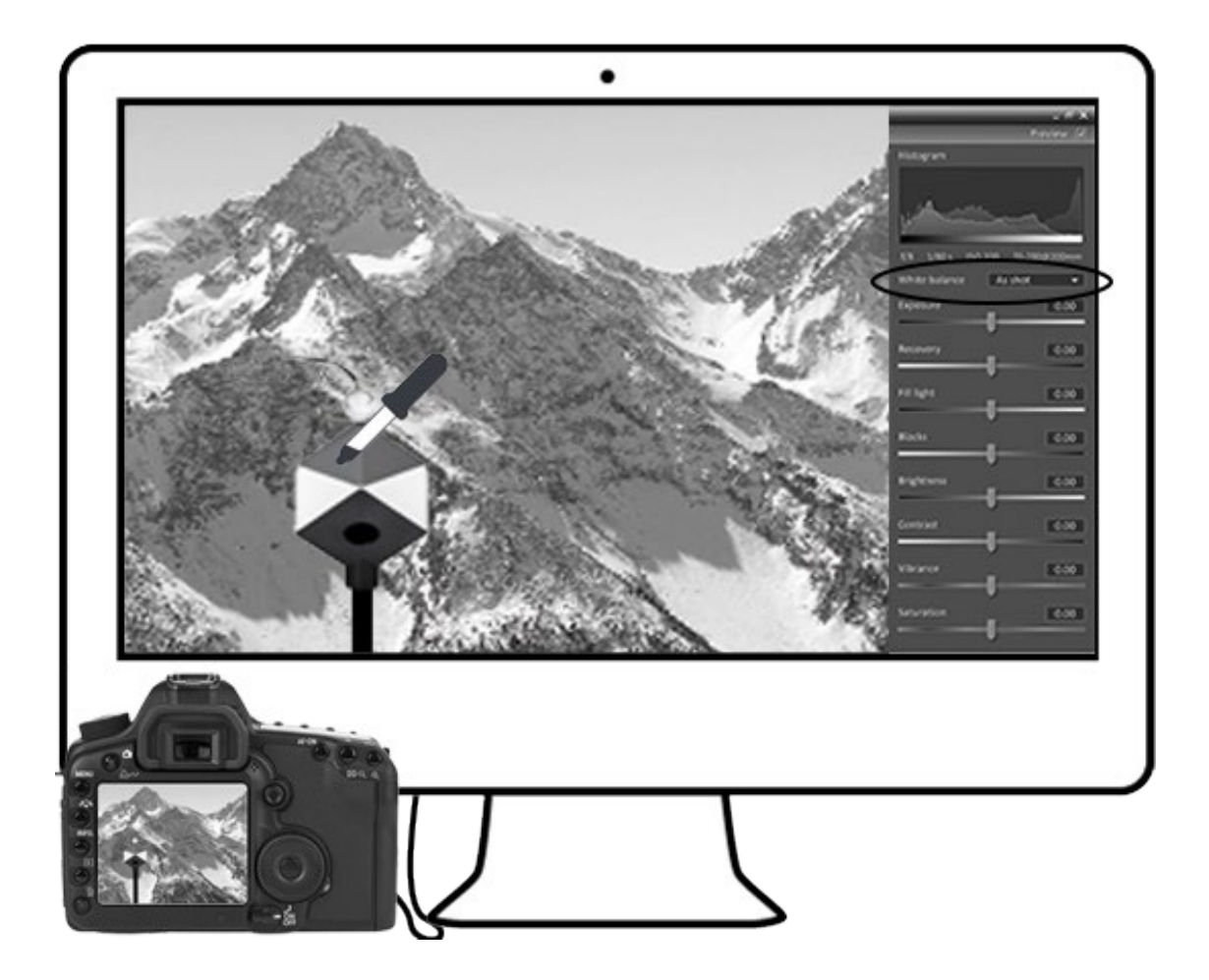

It is recommended to turn on exposure warnings and have your histogram visible during editing for reference.

Next, adjust the exposure to achieve your creative intent for the image.

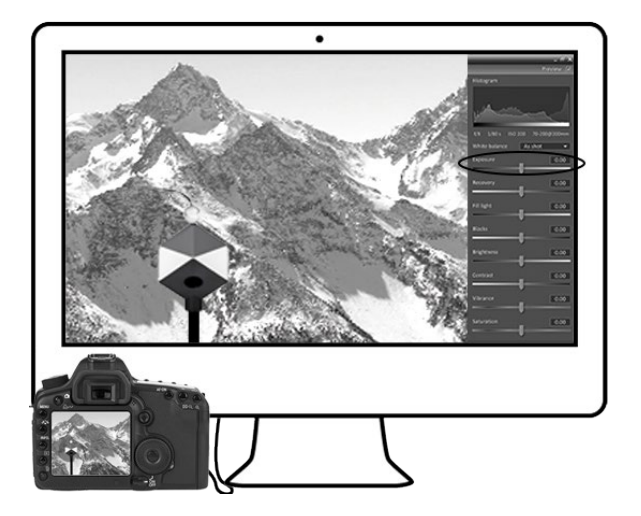

Next, adjust the black point and/or shadow exposure so the black trap hole is as close to 100% black as possible, but there is a distinction from the surrounding black face surface area.

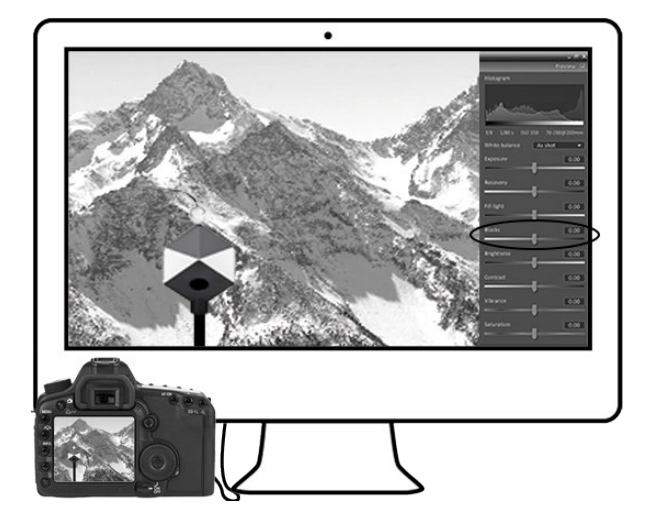

#### **Step 4 – Apply to Photo Collection**

Apply the settings you have made to this image to all other photos taken in this lighting environment. Depending on your editing software, this can be accomplished by syncing, saving the setting, or saving the adjustments as a preset.

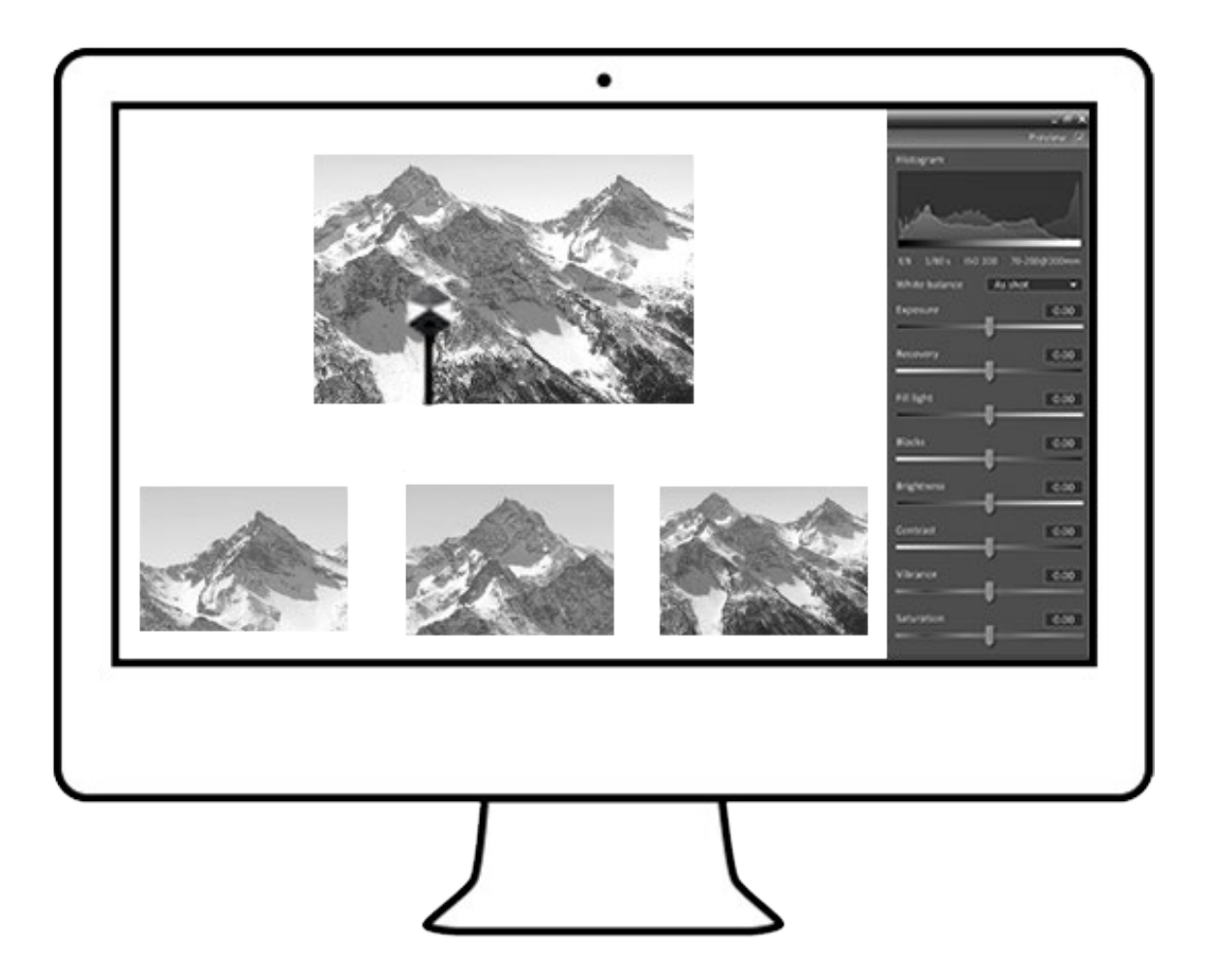

**Datacolor and Spyder are trademarks or registered trademarks of Datacolor.**

**© Copyright 2016 Datacolor. All rights reserved.**